## **Creando mosaicos con Geogebra**

Para realizar esta actividad vamos a utilizar el programa Geogebra.

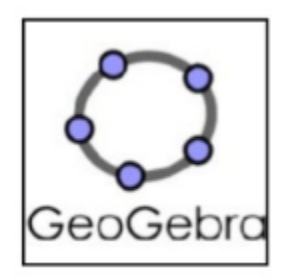

Para comenzar la actividad vamos a empezar a manejar los movimientos más habituales con unos ejemplos sencillos.

Para realizar estos ejercicios de momento debes incluir los siguientes iconos en nuestra barra de herramientas.

Vector entre dos puntos

Refleja objeto por punto

Traslada objeto por un vector

#### Deslizador

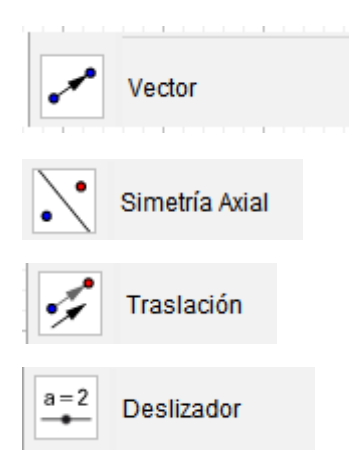

### **Las traslaciones**

Vamos a ver como traslada Geogebra una figura (en este caso un polígono) mediante un vector.

Primero creamos el vector, usando el icono correspondiente

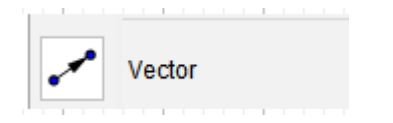

Se encuentra ubicado en el menú de Recta

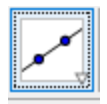

A continuación creamos el polígono.

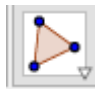

Algo parecido a lo siguiente

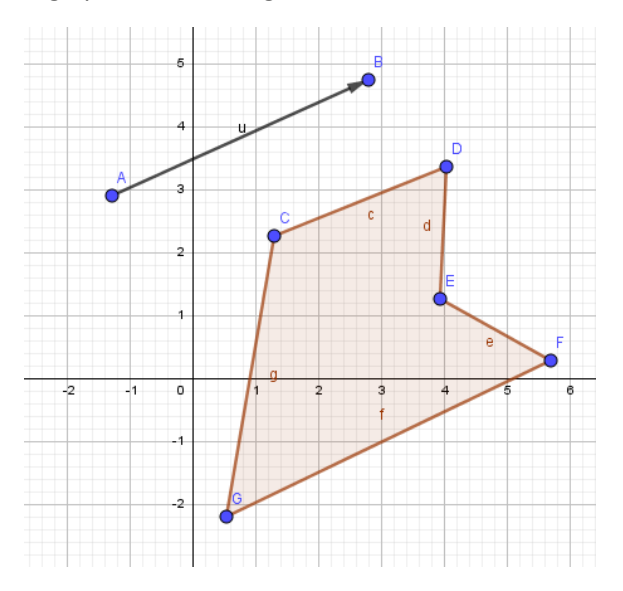

Para mover el objeto basta, utilizando el icono traslada objeto por un vector, pinchar el polígono a continuación en el vector.

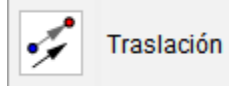

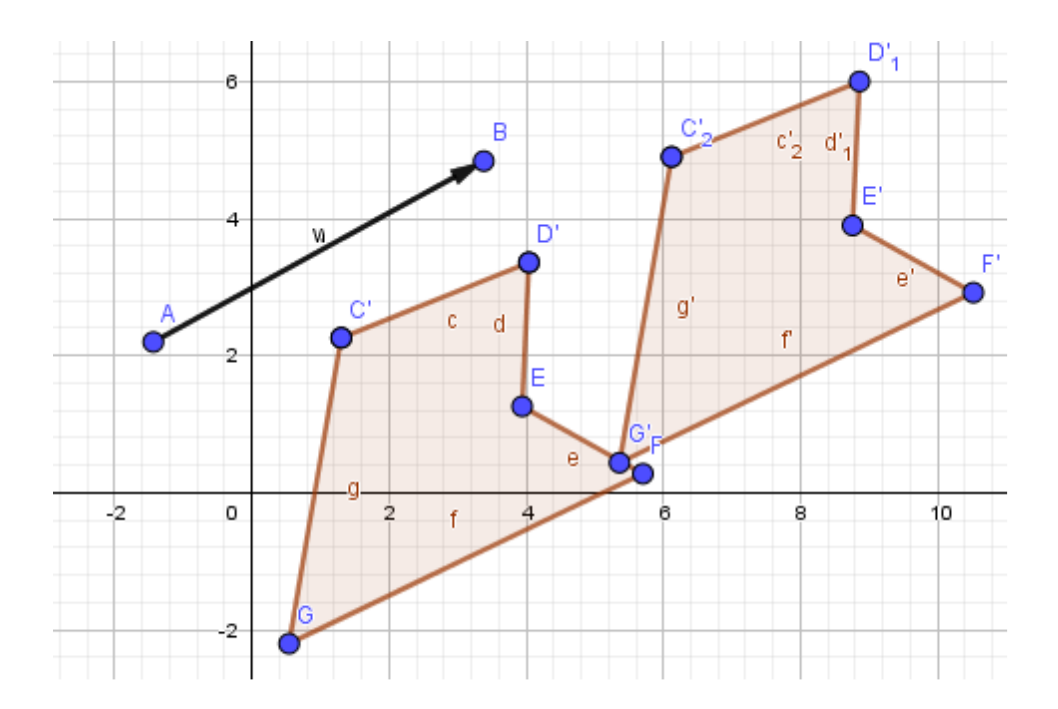

# **Giros**

Para el siguiente movimiento, giro, vamos a crear un nuevo polígono y un punto.

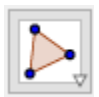

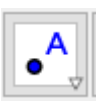

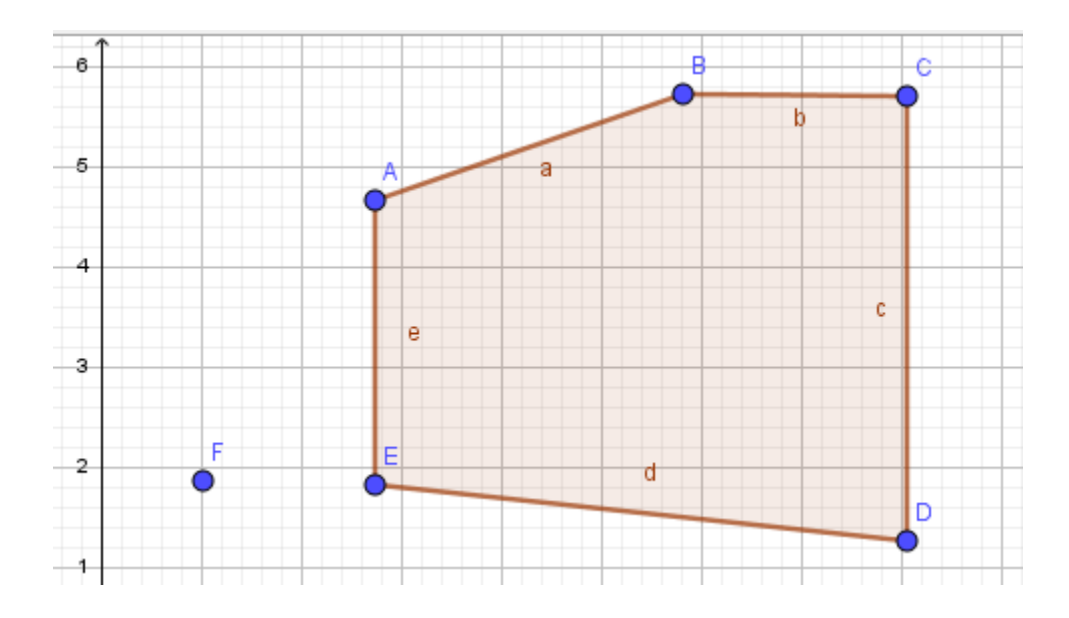

A continuación debemos pinchar en el icono rota objeto en tomo a punto el ángulo indicado en y a continuación en el punto.

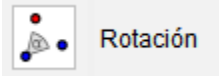

En ese momento se abrirá un cuadro de dialogo como el siguiente:

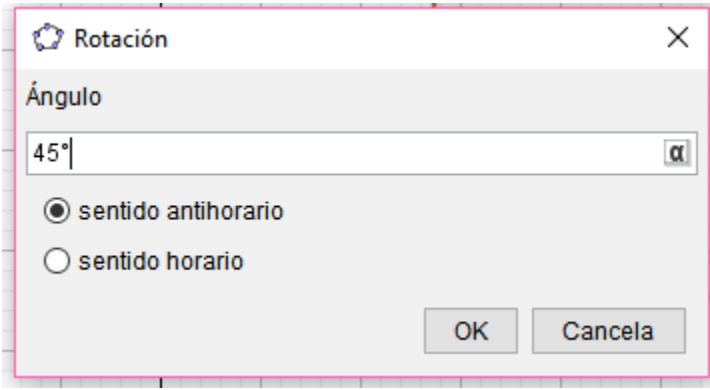

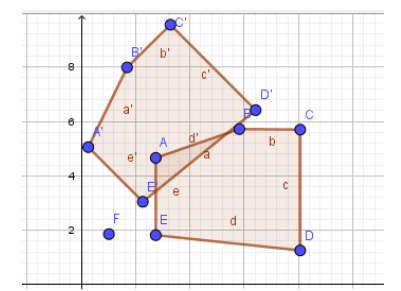

En este caso, como se trata de un ejemplo lo dejamos así, 45º., la mitad del ángulo recto

## **Simetría Axial**

Para realizar una simetría axial vamos a crear de nuevo un polígono y en este caso una recta.

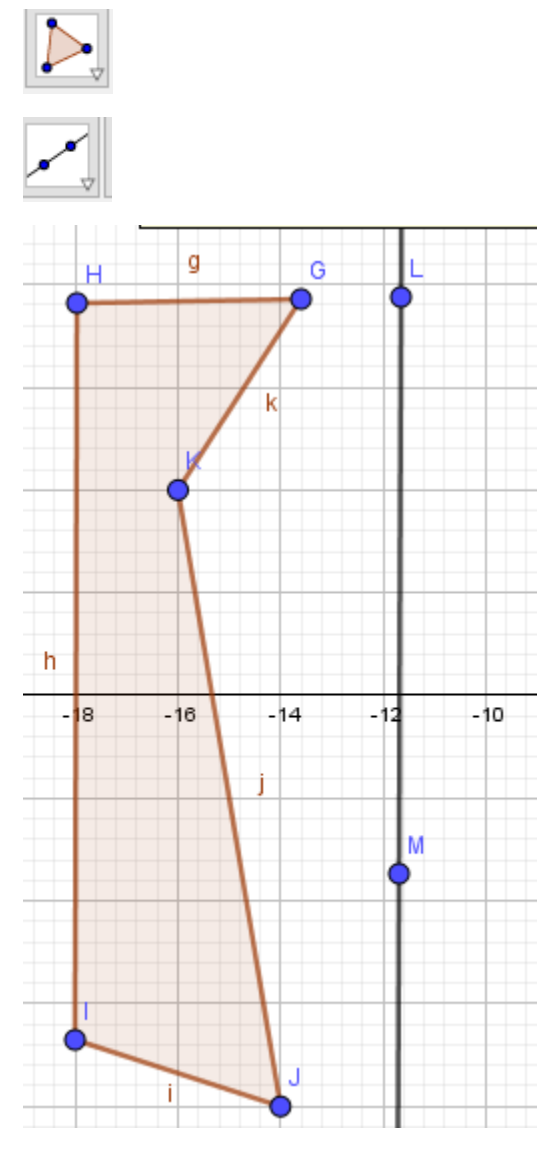

Para realizar la simetría basta pinchar en el icono refleja el objeto en recta y a continuación en el objeto y la recta.

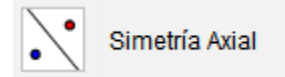

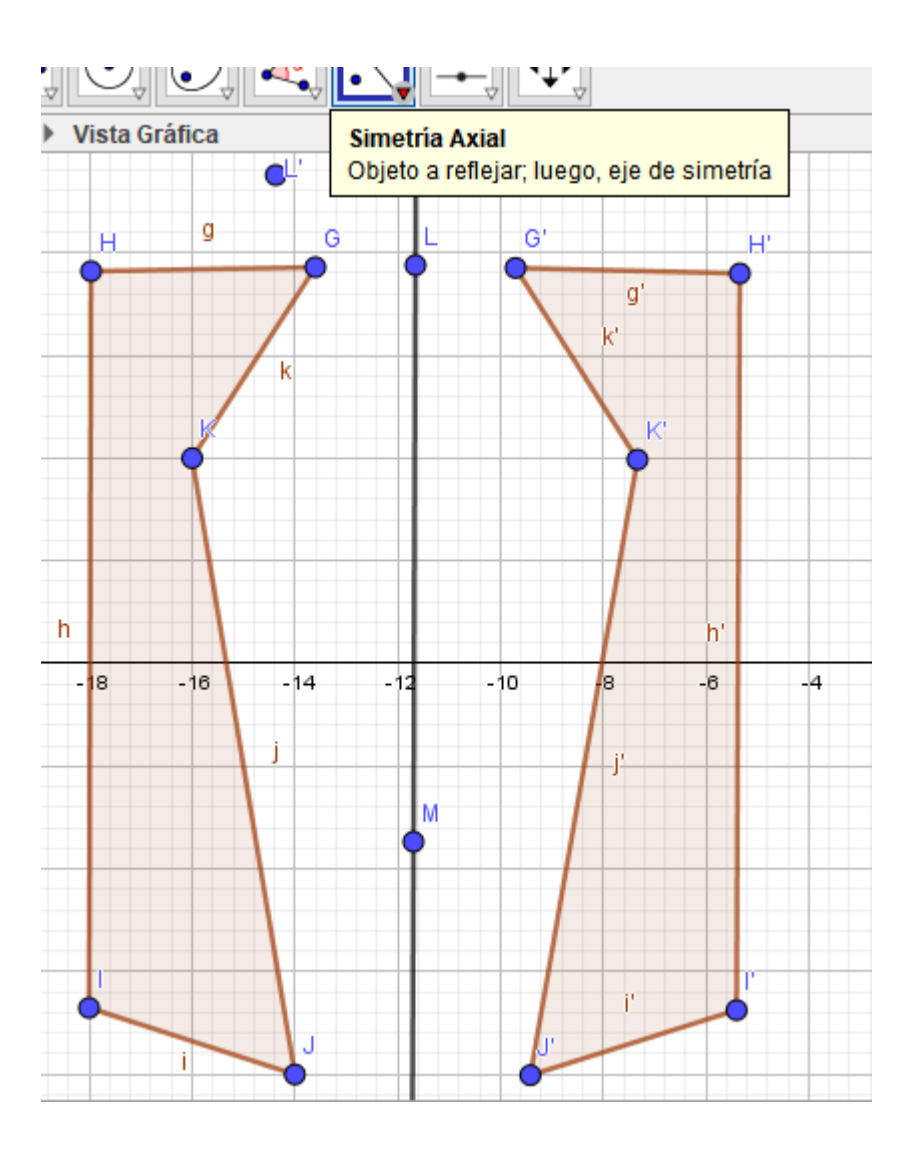

### Los mosaicos

En este ejercicio aprovechando los distintos movimientos en el plano(traslaciones, giros y simetrías) los mosaicos de las figuras.

Para ello primero debemos trazar y describir un plan para conseguir dibujarlos.

Ejemplo:

Vamos a realizar el siguiente mosaico:

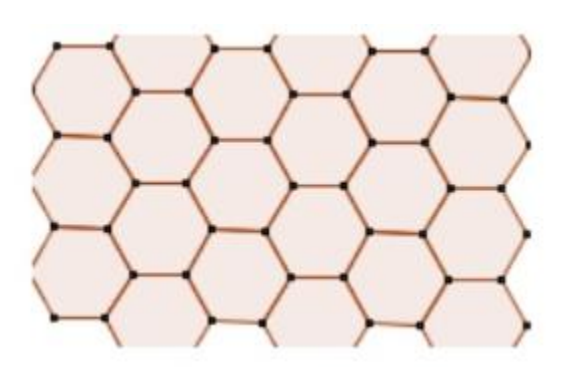

A simple vista parace un buen plan empezar por un hexágono regular y realizar simetrías axiales utilizando la recta definida por sus propios lados.

Empecemos a realizar el ejercicio trazando el hexágono regular con el icono polígono regular.

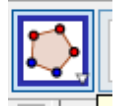

Como indica la imagen pinchamos en dos puntos creando un lado y a continuación.

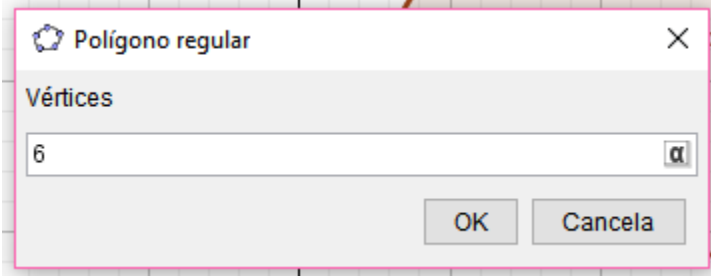

Como se indica la imagen pinchamos en dos puntos creando un lado y a continuación.

Indicamos que se trata de un polígono de 6 vértices.

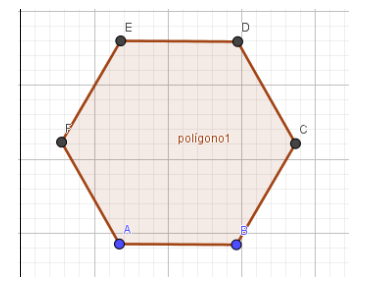

Ahora vamos a realizar el hexágono simétrico de él reflejado por la recta indefinida por uno de sus lados.

Para realizar la simetría basta de pinchar en el icono refleja en recta a continuación en el objeto y la

Recta.

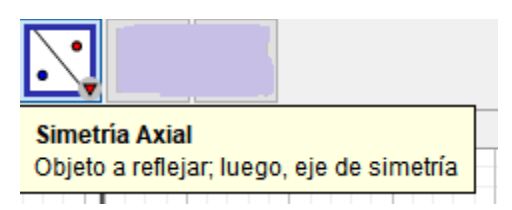

Nota: No hace falta crear toda la recta, basta con seleccionar dentro del polígono y después sobre uno de sus lados.

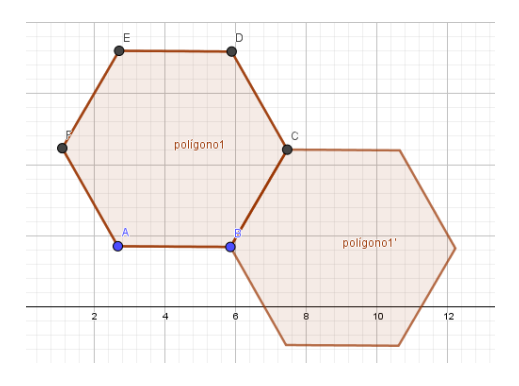

Así resulta muy rápido ir creando hexágonos como si se tratase de las celdas de un panel de abejas.

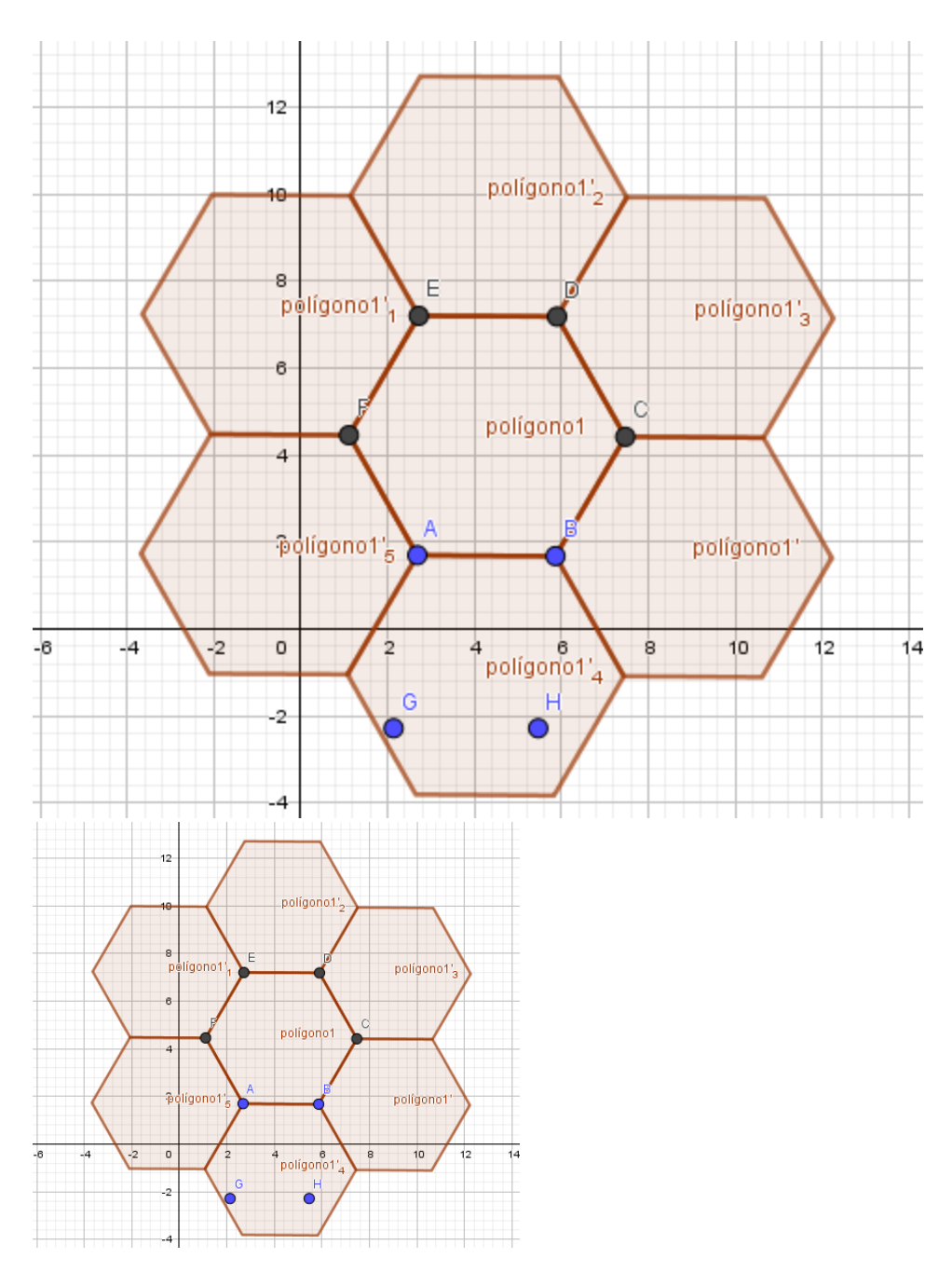

Para seguir reflejando hay que utilizar el icono polígono regular para remarcar los nuevos polígonos para así poder reflejarlos a través de sus lados.

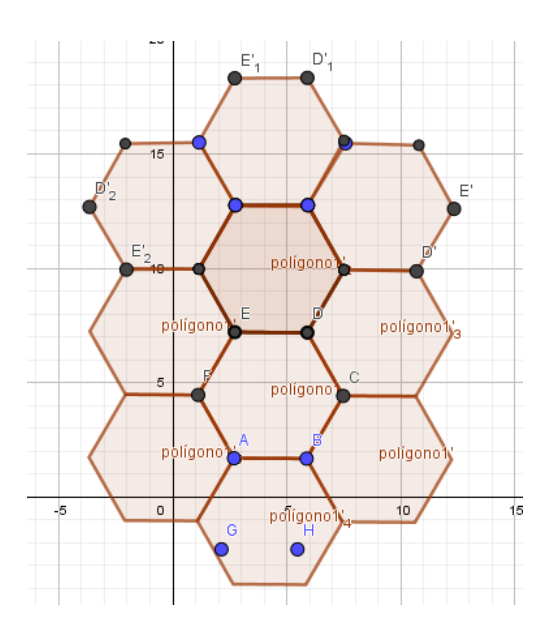